## **To create an announcement:**

- Click on "announcements" on the course menu
- Click on "create announcement"

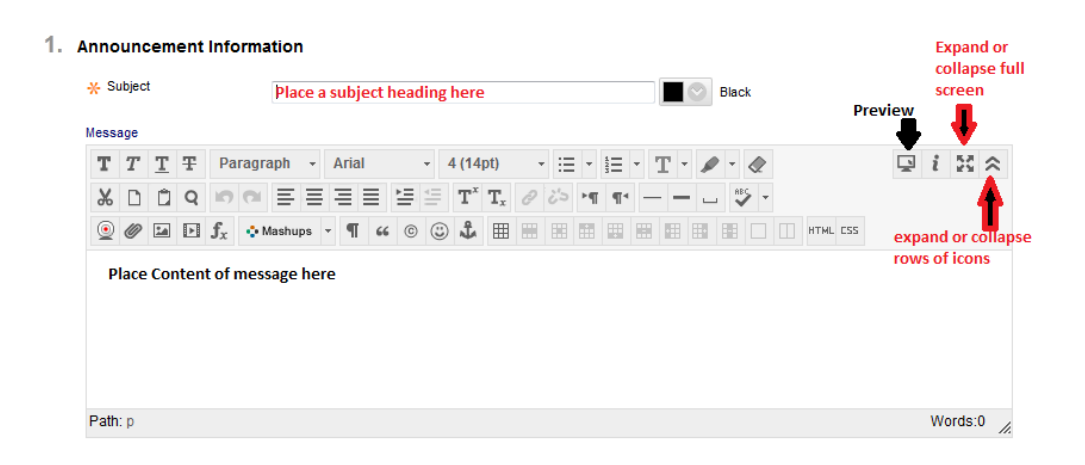

Write the appropriate message using the textbox menu options found in the 3 rows of icons

Row 1 (top row)

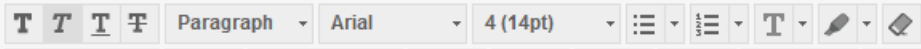

- o Text formating such as bold, italics, underlined, crossed out.
- o Headings or subheadings or paragraph formatting
- o Different fonts and sizes
- o Text can be bulleted with a variety of marks or numbers or letters
- o Text can be given different colors
- o Text can be highlighted
- o Formatting can be erased.

Row 2 (middle row)

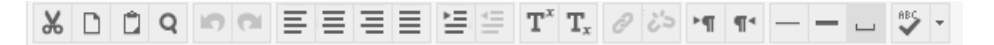

- o Text can be copied from another document and pasted into the textbox using Ctl-C /Ctl-V (Cmd on MAC).
- o The magnifying glass allows for search/find/replace within the text
- o Undo and Redo buttons
- o Justification choices for text placement
- o Indenting or Outdenting of formatted text
- o Super script or subscript
- o chain link icon If text is selected with the mouse, a URL can be typed in and a hyperlink to a website can be created.
- o paragraph markers, text underlining
- o spell check

## Row 3 (bottom row)

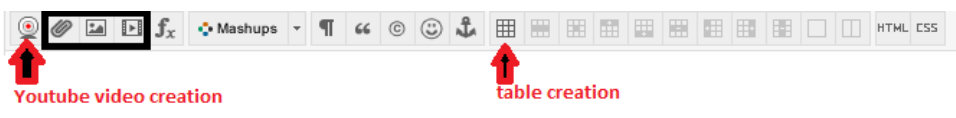

- o If you have a camera/microphone on your desktop or laptop you can click on the first icon to make a recording. This is powered by YouTube and you must have an account.
- o The next three icons are for uploading files, images, and media.
- o math functions, and direct mashups with particular media sites
- o leading to table insertions

Once the message is written there are specific options that must be selected:

- Date Restriction
	- o Not date restricted
	- o OR restrict dates by choosing view dates and times
- Email this option will allow the announcement to be sent in an email directly to the students' Wayland Account in addition to posting to the landing page.
- Course link allows you to establish a hyperlink to a specific area of the course. For example, if the announcement is about an exam opening, you can provide a link that takes the student directly to the testing area.

Don't forget to **submit** your work before leaving the page.